# **REGISTRO** PRTR-E

## DEL 1-ENERO AL<br>29-FEBRERO DE 2024

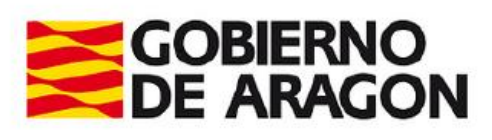

**CONTACTO** 

976 71 38 01

**D.G. EDUCACIÓN AMBIENTAL** 

PRTR.ARAGON@ARAGON.ES

## **INSTRUCCIONES PARA LA NOTIFICACIÓN DE EMISIONES Y RESIDUOS AL REGISTRO PRTR DEL SECTOR PORCINO Y AVÍCOLA**

El pasado 1 de enero comenzó el nuevo periodo de notificación del registro PRTR, el Registro Estatal de Emisiones y Fuentes Contaminantes, que obliga a todas las instalaciones cuya actividad figura en el Anexo I del Real Decreto 508/2007 por el que se regula el suministro de información sobre emisiones del Reglamento E-PRTR y de las autorizaciones ambientales integradas*.*

Este nuevo periodo corresponde a la notificación de los datos de emisiones y transferencias de residuos fuera del emplazamiento, **que han tenido lugar durante el año 2023** en las instalaciones afectadas.

Se ha indicado a las autoridades competentes de las Comunidades Autónomas , en cuanto al registro PRTR, que en este ejercicio de notificación de datos 2023 cumplimentar ECOGAN no exime de cumplimentar PRTR-ESPAÑA, por lo que las instalaciones sujetas a PRTR deben acceder al aplicativo PRTR España y notificar la información correspondiente: emisiones al aire, residuos indicados en su autorización ambiental integrada, consumos de agua, combustibles y/o electricidad, y datos de producción como el nº de plazas de capacidad, el nº de horas anuales funcionando y el nº de empleados.

Así mismo se ha indicado que la conexión entre lossistemas ECOGAN\* y PRTR se realizará de manera automática para los próximos años.

### PROCESO DE NOTIFICACIÓN

En primer lugar se debe entrar a la aplicación informática de Notificación PRTR, [www.prtr-es.es](http://www.prtr-es.es/)  pinchando en AREA de MIEMBROS

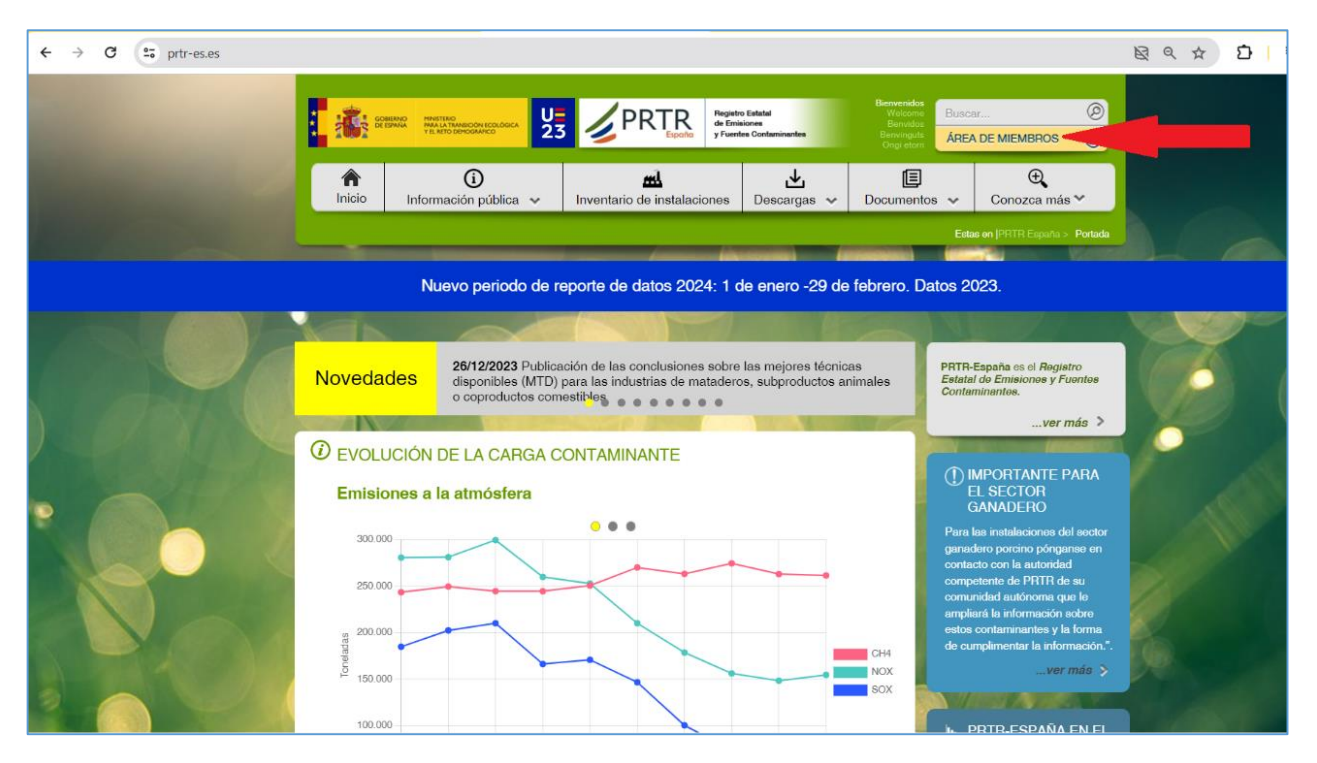

(\*) ECOGAN es un sistema informatizado elaborado por el Ministerio de Agricultura, Pesca y Alimentación a nivel nacional para facilitar el cálculo, el seguimiento y la notificación de las emisiones de cada granja, y especialmente la notificación al Registro General de Mejores Técnicas Disponibles, MTDs .

Página 2 | 15

Si la instalación no está registrada en PRTR España se deberá SOLICITAR el REGISTRO en el mismo

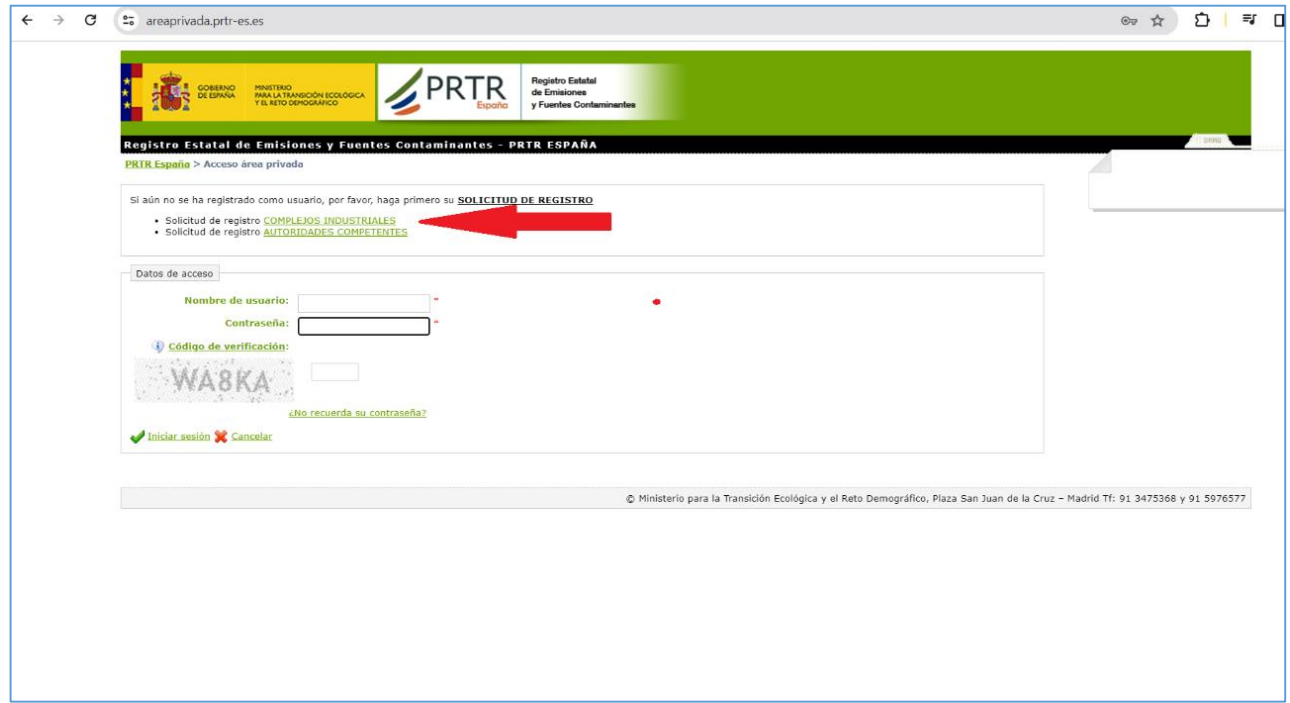

Si la instalación ya está registrada en PRTR España se introducen las claves de acceso para acceder. En caso de no disponer de ellas haga llegar un email al correo [prtr.aragon@aragon.es](mailto:prtr.aragon@aragon.es) con la incidencia.

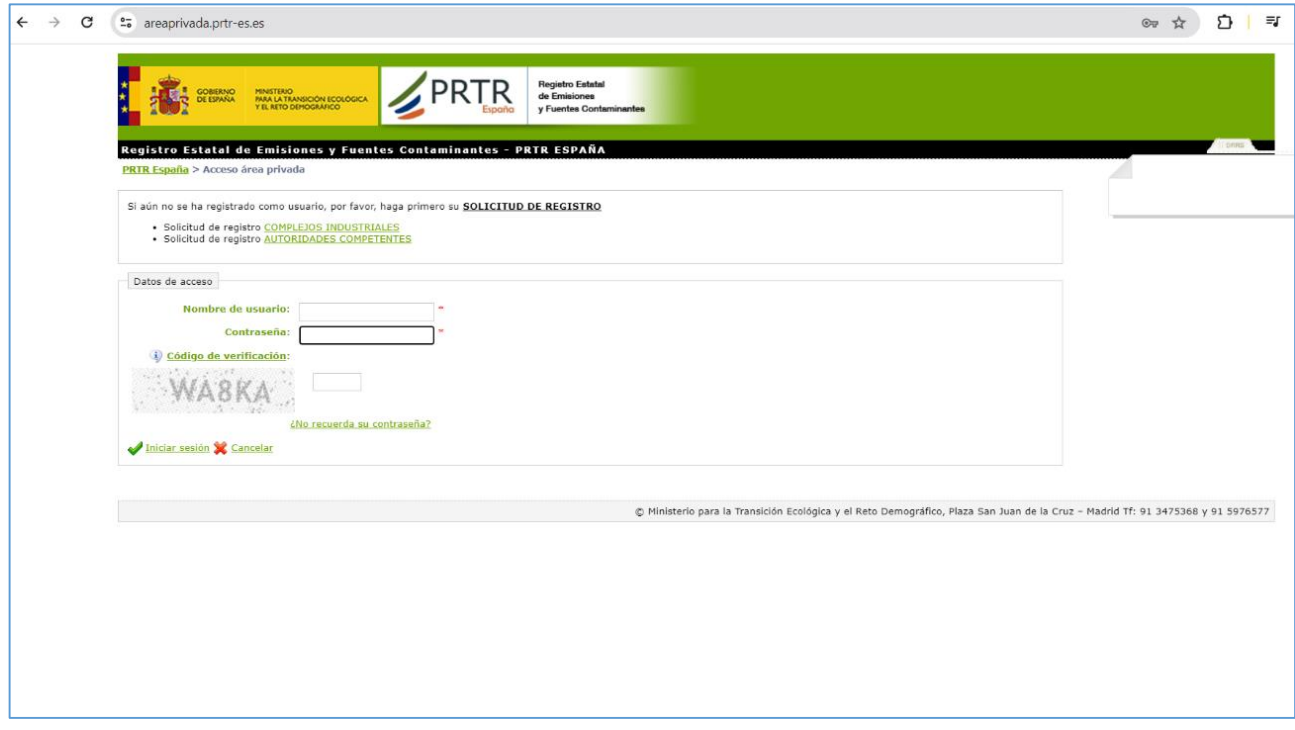

Al entrar en el registro de PRTR de la instalación aparecen ventanas emergentes informativas que recuerdan el plazo de notificación y los pasos para terminar de manera correcta la notificación.

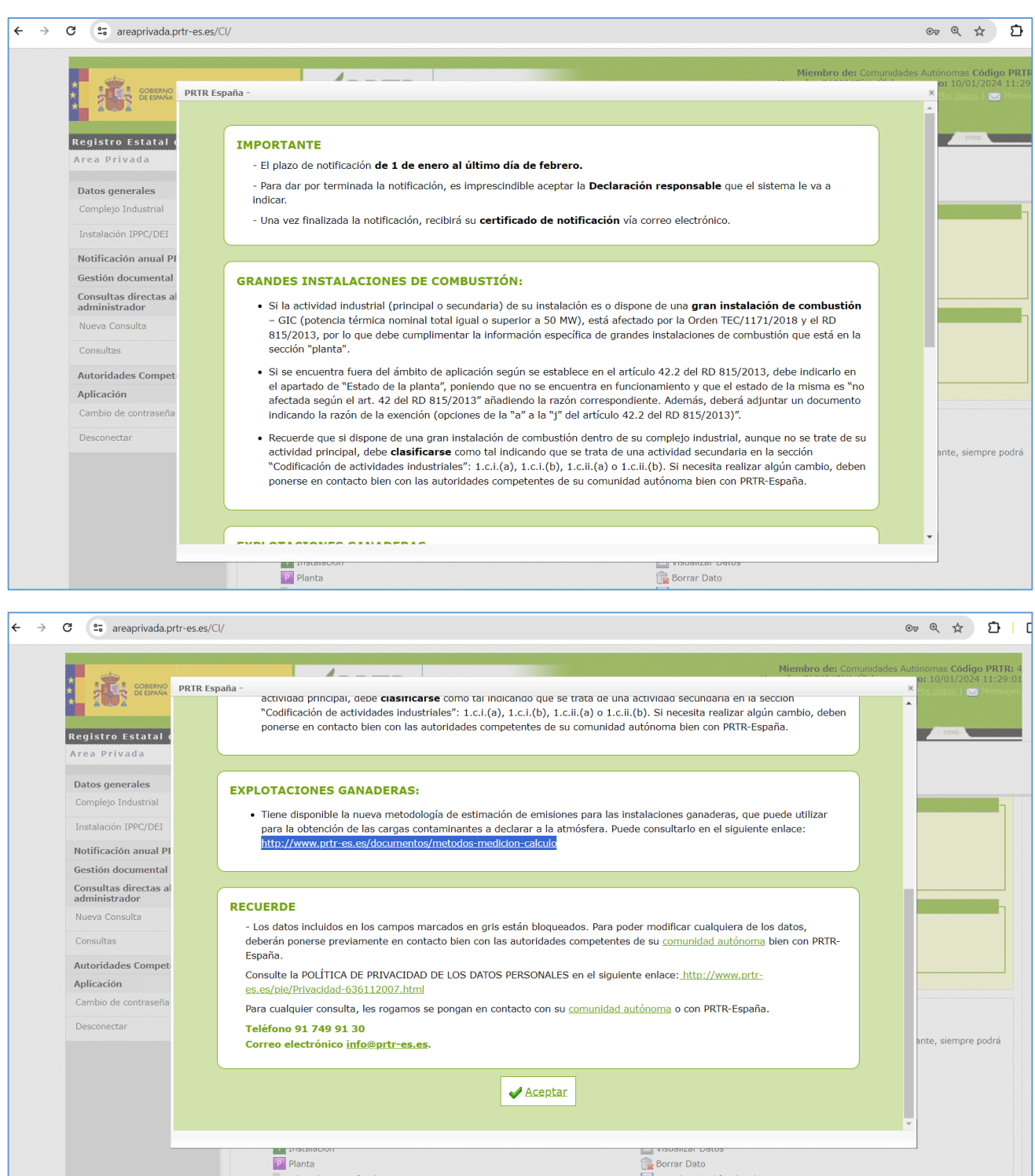

En estas pantallas informativas hay un apartado sobre Explotaciones Ganaderas dónde se informa de la existencia de una hoja de cálculo elaborada por el Ministerio para la Transición Ecológica que calcula las emisiones de amoníaco (NH<sub>3</sub>) y de Óxido Nitroso (N<sub>2</sub>O) conforme diferentes características de la instalación. (se llama Calculadora de emisiones)

<http://www.prtr-es.es/documentos/metodos-medicion-calculo>

Aclaración importante

para la notificación de los datos de emisiones a la atmosfera desde el sector ganadero (porcino y avícola intensivos) en Aragón se dispone de varias opciones:

- El uso de "las calculadoras de emisiones de porcino, aves de carne y aves de puestas", aplicaciones excel elaboradas por los Ministerios de Agricultura y Ganadería y Medio Ambiente, que se descargan desde <http://www.prtr-es.es/documentos/metodos-medicion-calculo>
- El uso de los datos de las emisiones que deben notificar a ECOGAN en este ejercicio 2024, cuyos datos están referidos así mismo al año 2023 o los de años anteriores sí no ha habido cambios sustanciales.
- El uso de los factores de emisión que aparecen en la esta tabla , que es como se ha venido realizando en general en ejercicios anteriores. Son los factores usados por INAGA en las autorizaciones ambientales integradas.

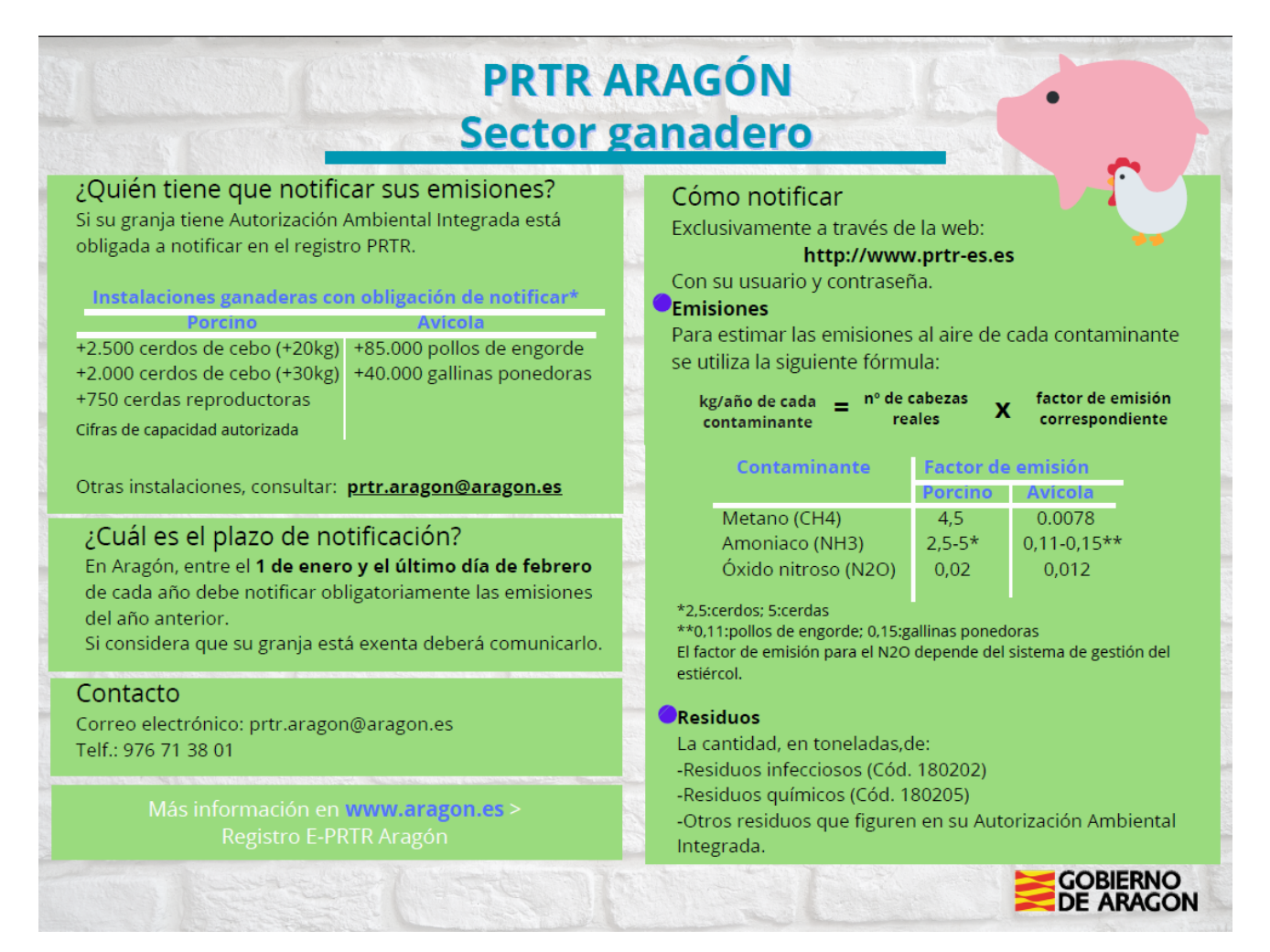

A continuación incorporamos una serie de "pantallazos" que indican cómo realizar la notificación en la aplicación PRTR. Dentro del menú de opciones de la columna izquierda se accede a Notifiación anual PRTR

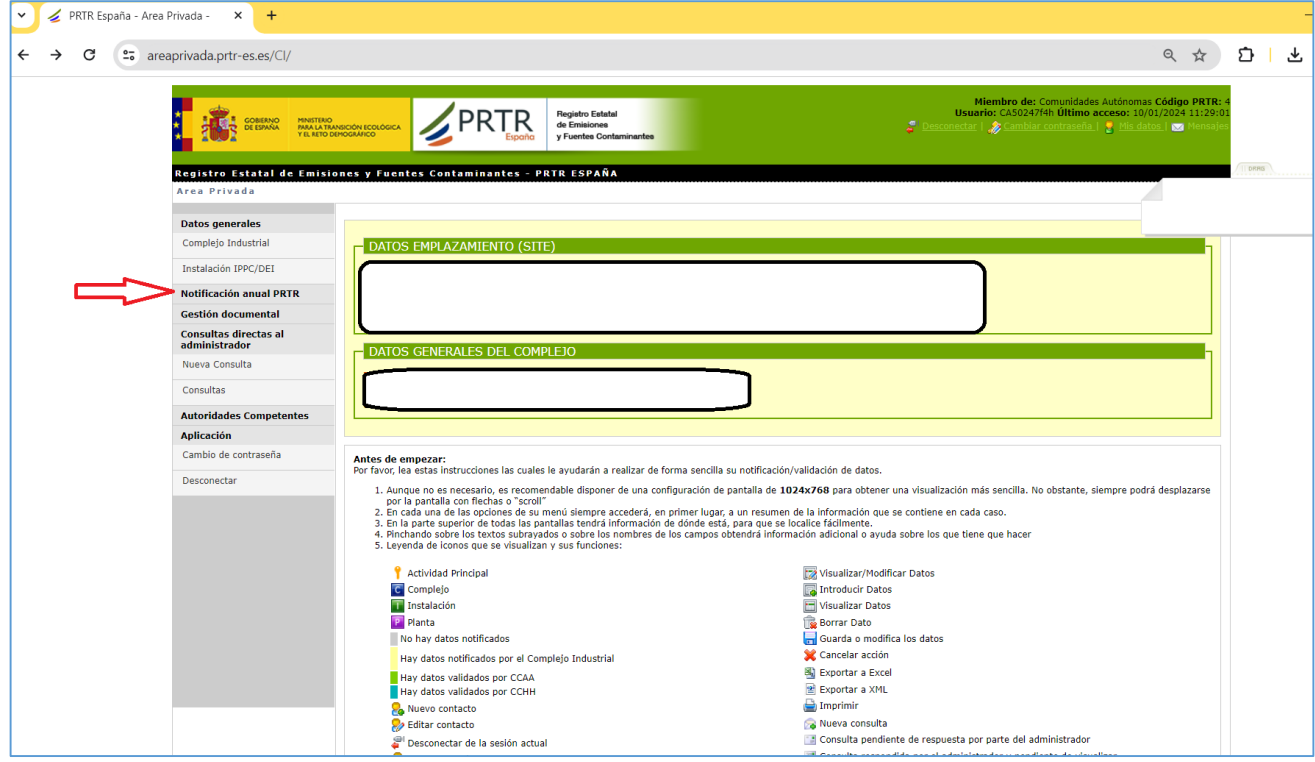

Aparecen debajo de Notificación Anual PRTR los 5 pasos que debemos seguir:

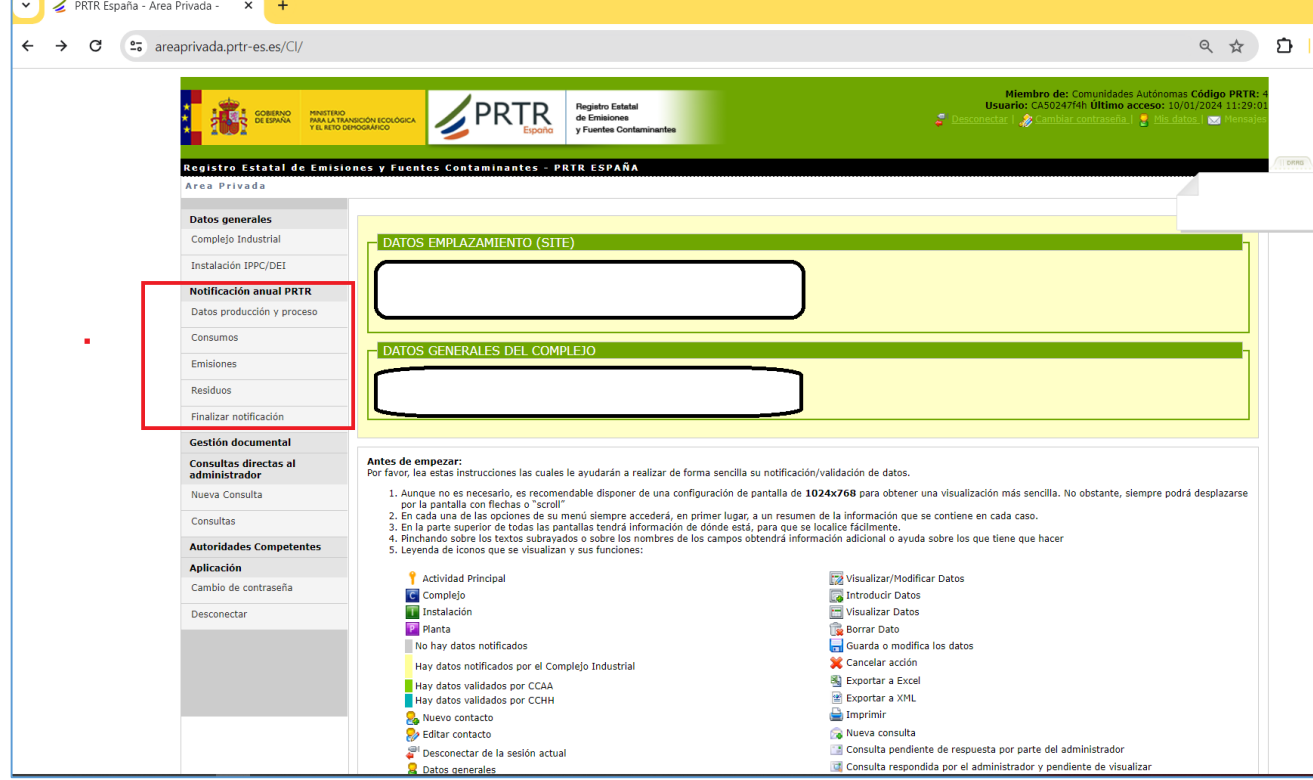

**1º paso DATOS DE PRODUCCION Y PROCESO** , aparece esta pantalla y pinchamos en el cuadrado que indica la flecha.

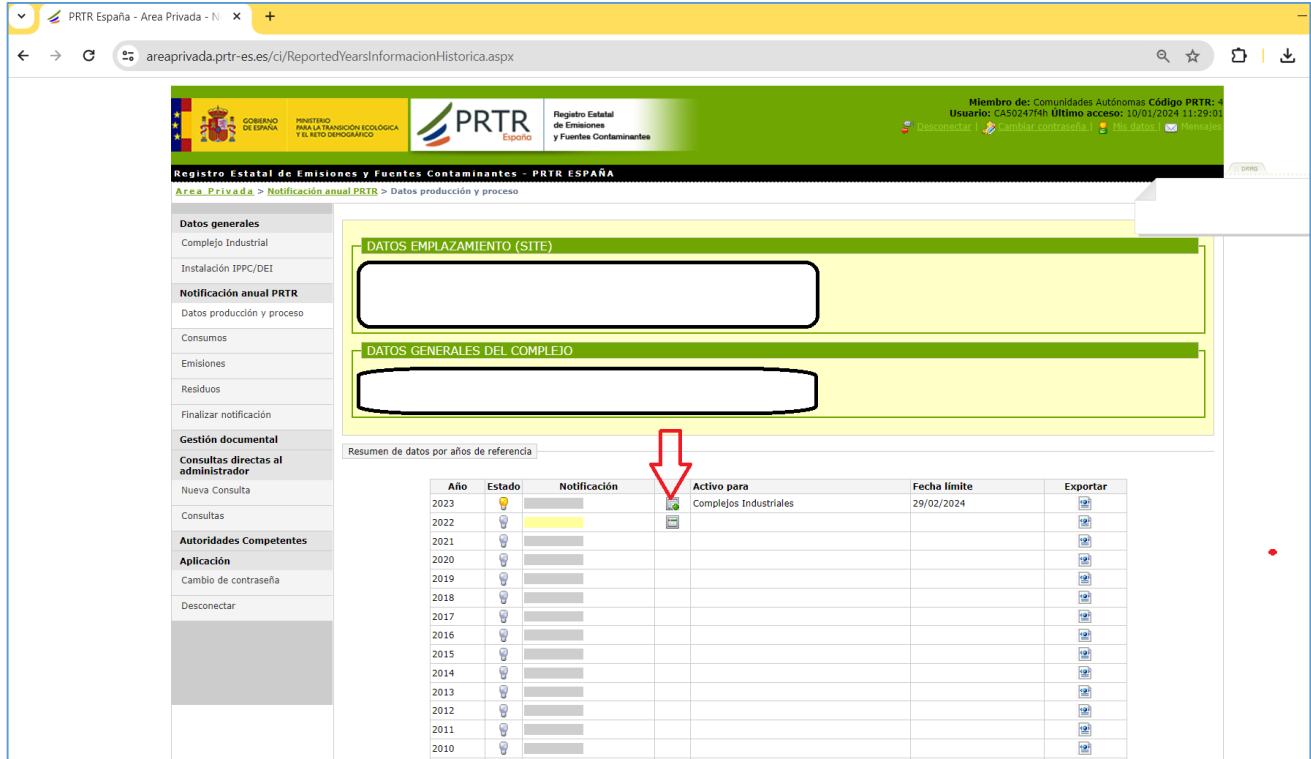

Se abre esta pantalla donde se deben cumplimentar los datos, en el caso del sector ganadero se informara como Producción el número de plazas de la instalación y se buscan las unidades en el desplegable.

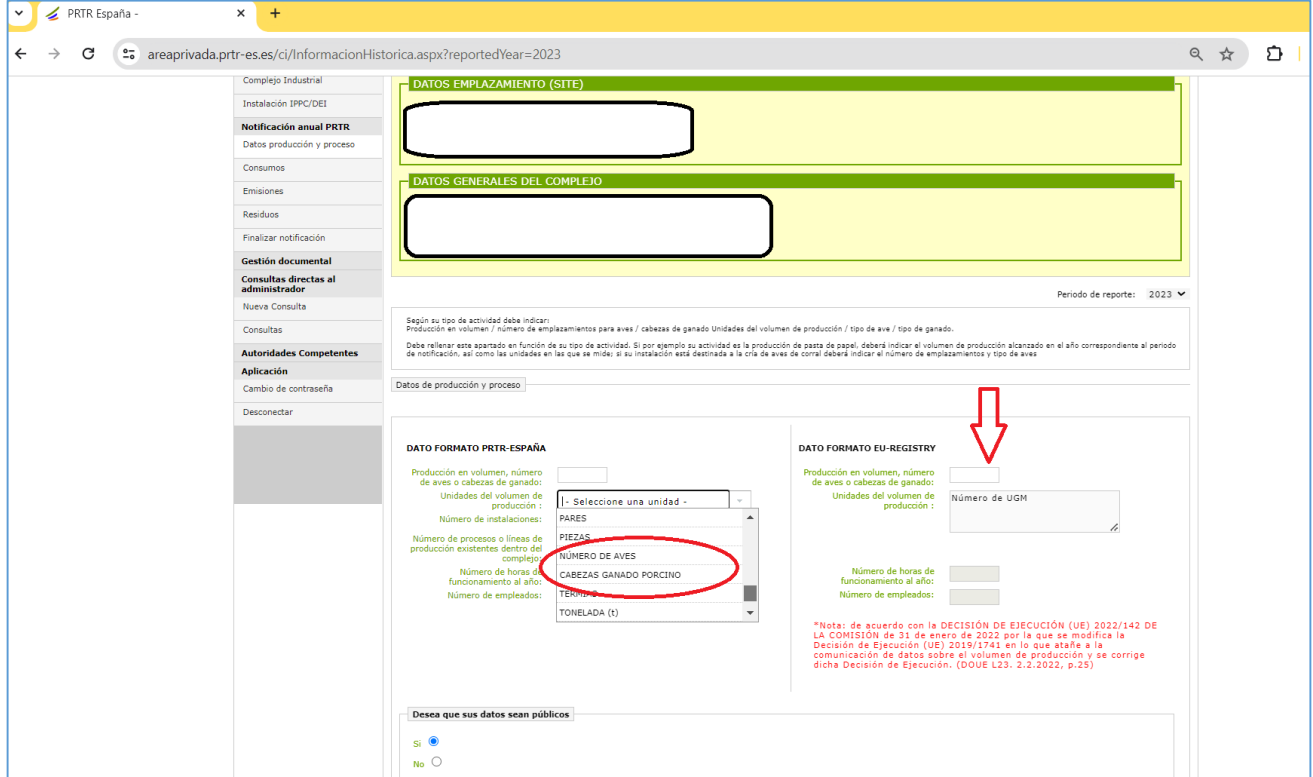

Así mismo en la parte derecha de la pantalla aparece una casilla para cumplimentar el número de plazas en unidades UGM. La equivalencia la podemos encontrar en el texto de su Autorización Ambiental Integrada (AAI) o utilizando las Tablas de equivalencia de UGMs que se encuentran en:

- El Anexo I del Real Decreto 637/2021, de 27 de julio, por el que se establecen las normas básicas de ordenación de las granjas avícolas.

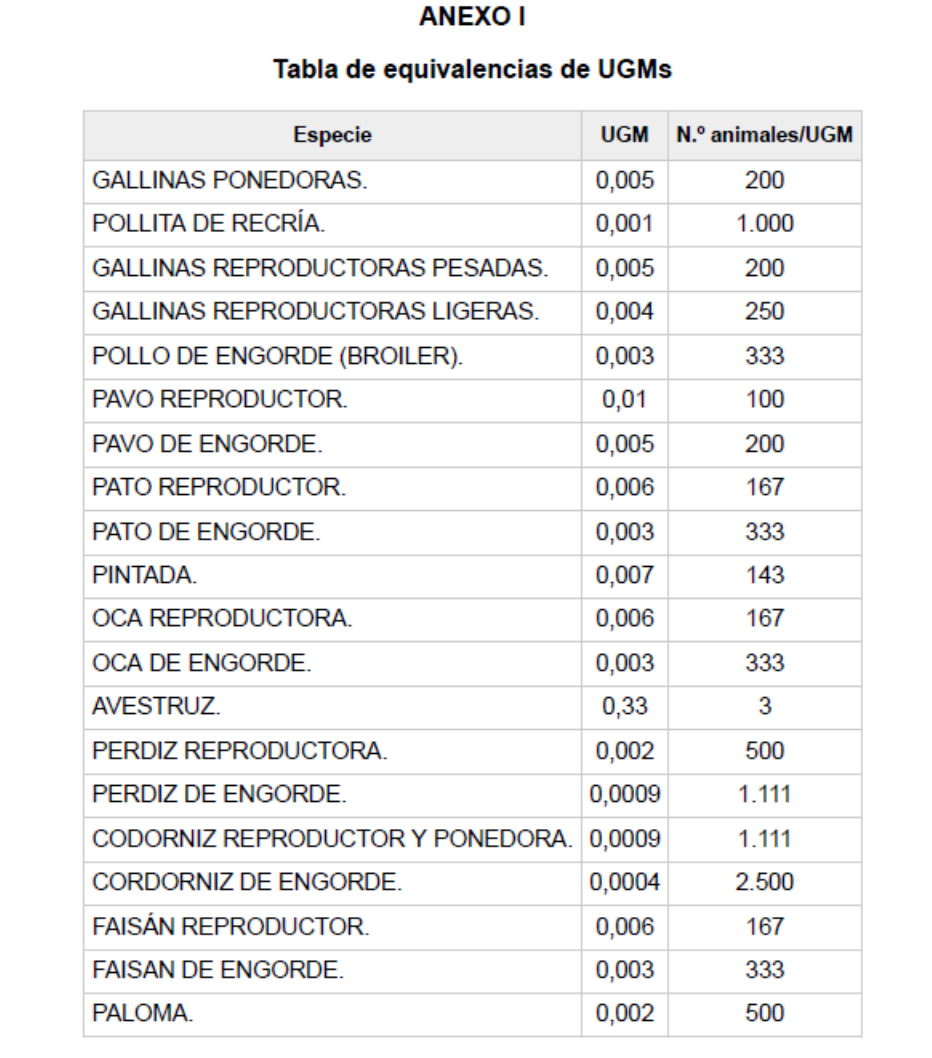

- El Anexo I del Real Decreto 306/2020, de 11 de febrero, que establece normas básicas de ordenación de las granjas porcinas intensivas.

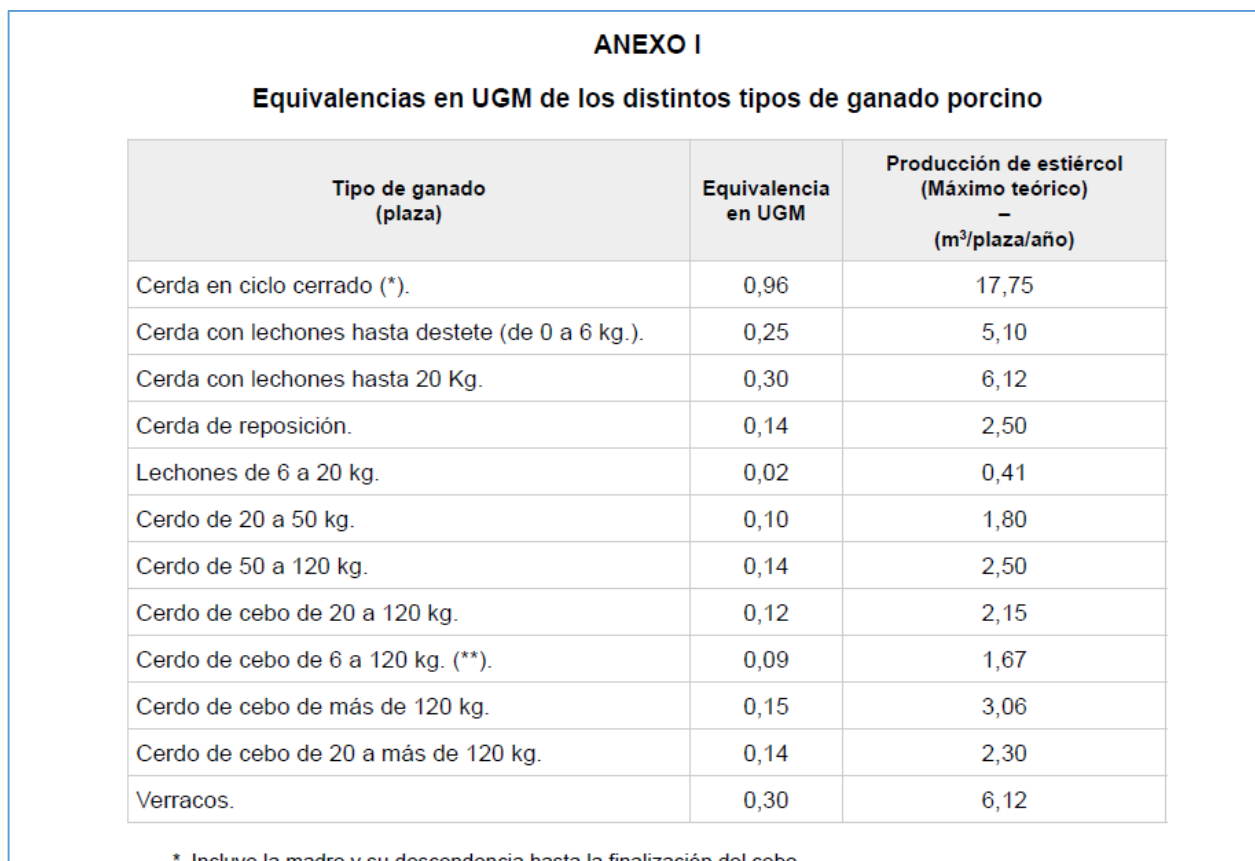

\* Incluye la madre y su descendencia hasta la finalización del cebo.<br>\*\* Cebo de destete a acabado («wean to finish»).

### **2º paso DATOS DE CONSUMO** , procedemos igual para entrar

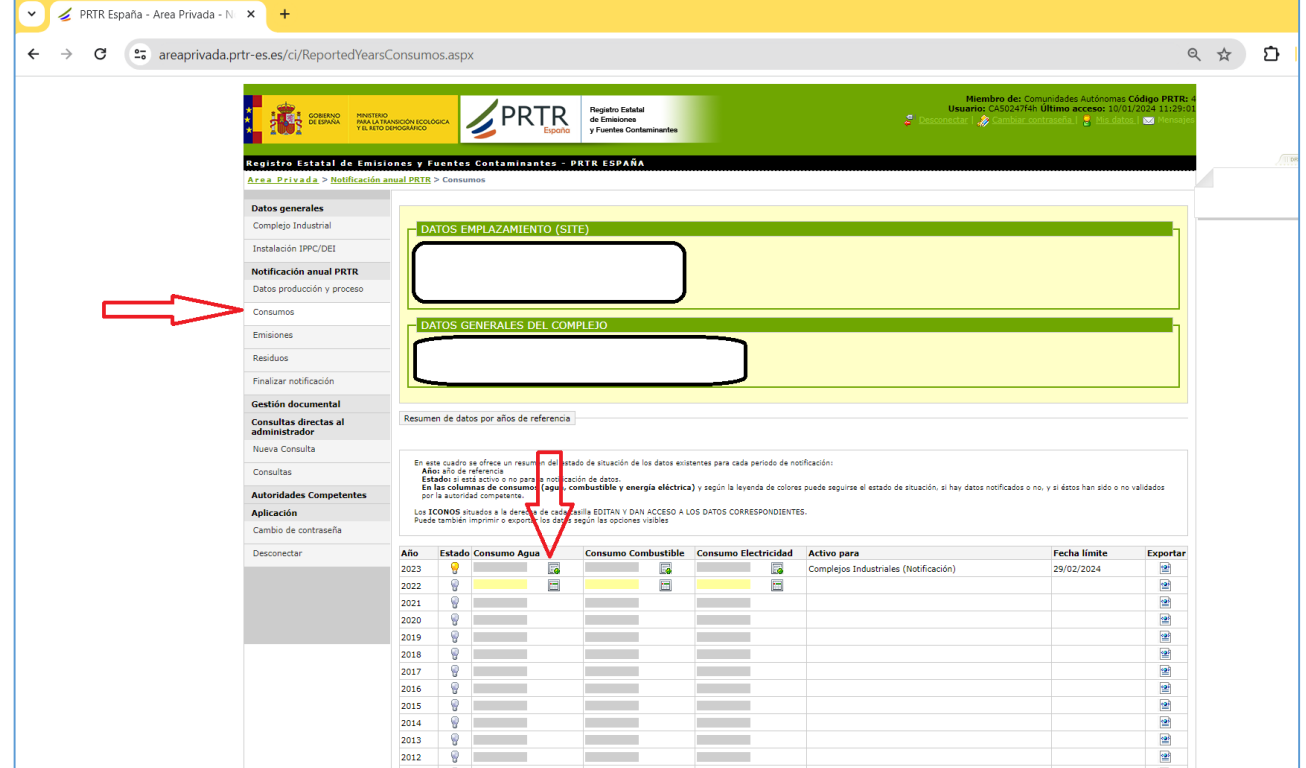

Los consumos de AGUA , COMBUSTIBLE y/o CONSUMO ELECTRICIDAD se deben informar desde la opción de NUEVO CONSUMO

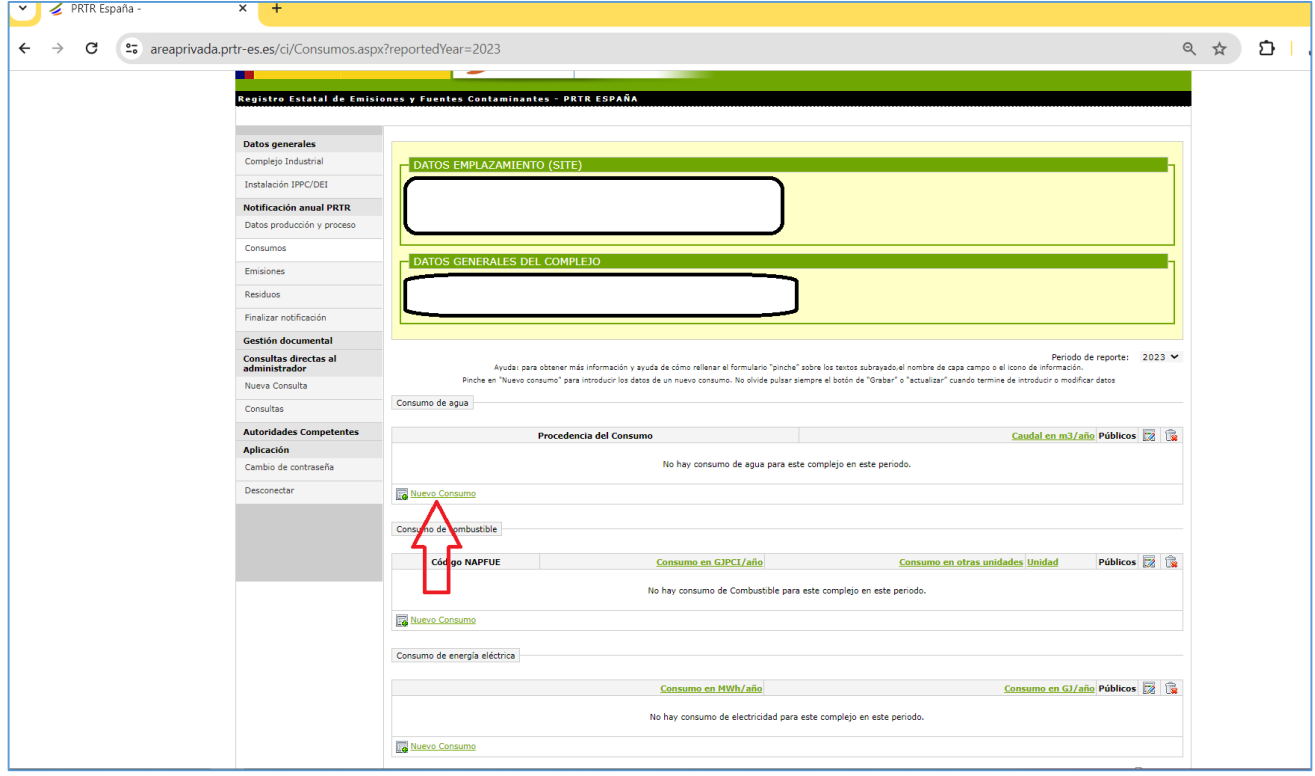

En el caso del consumo de AGUA hay que cumplimentar la procedencia de la misma en el desplegable y la cantidad en metros cúbicos anuales, m<sup>3</sup>/año.

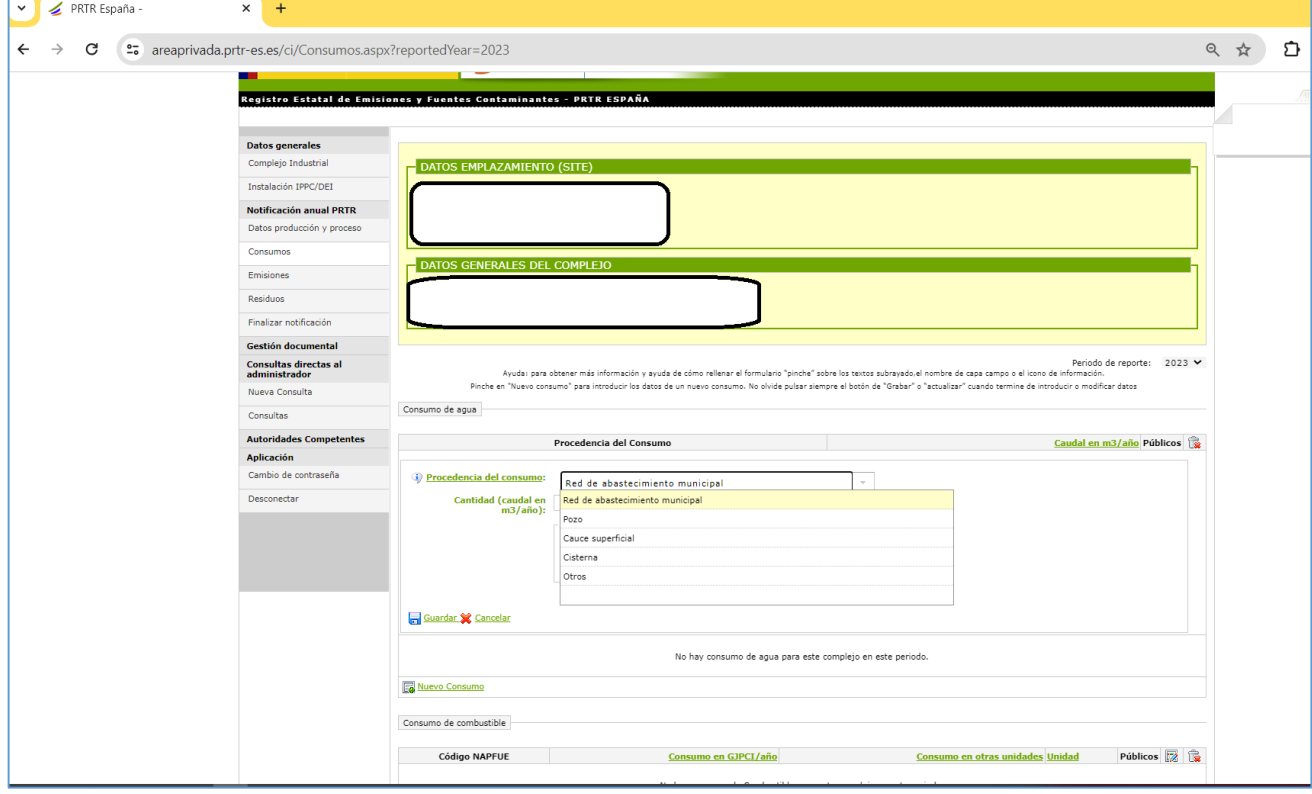

En el apartado COMBUSTIBLES usados en la instalación se dispone así mismo de un desplegable para seleccionar, por ej. Gasóleo de automoción, y de otro desplegable para seleccionar las unidades de medida.

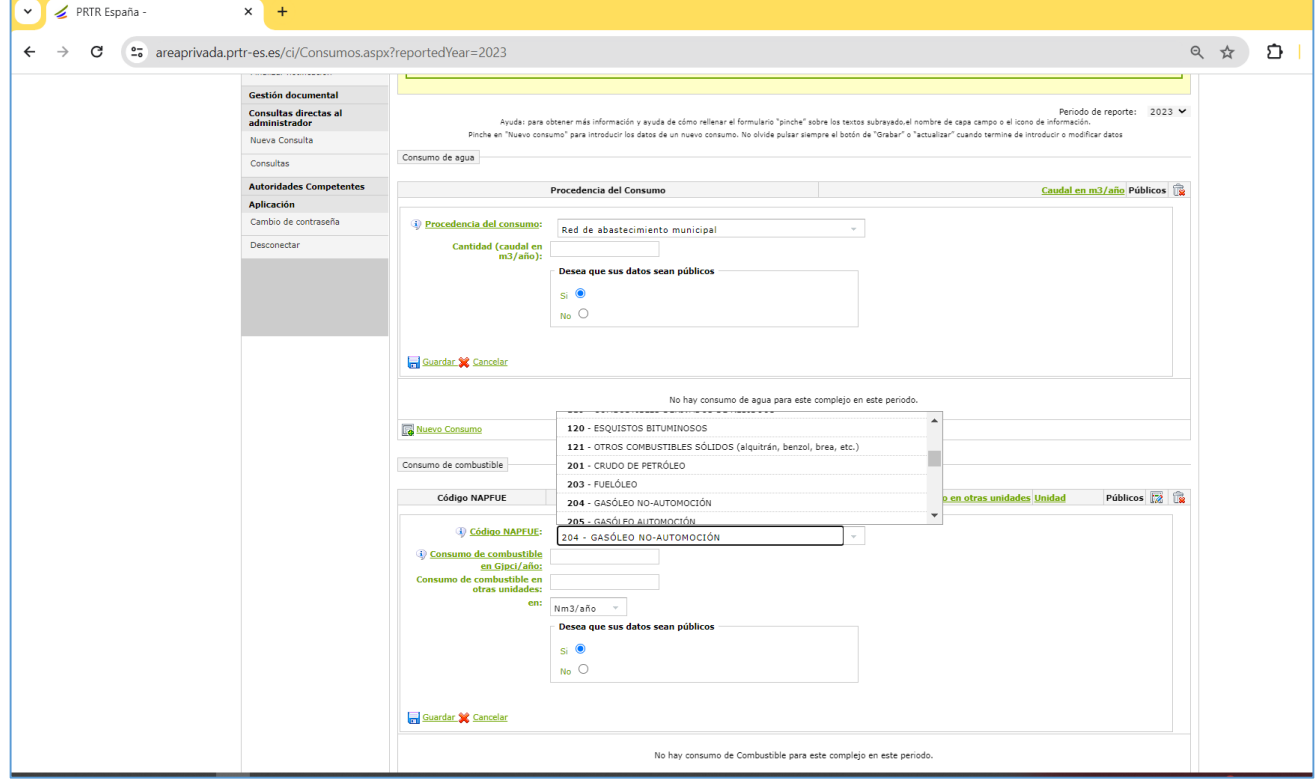

**3º paso EMISIONES al AIRE** , seleccionamos el año 2023 de los datos que se notifican.

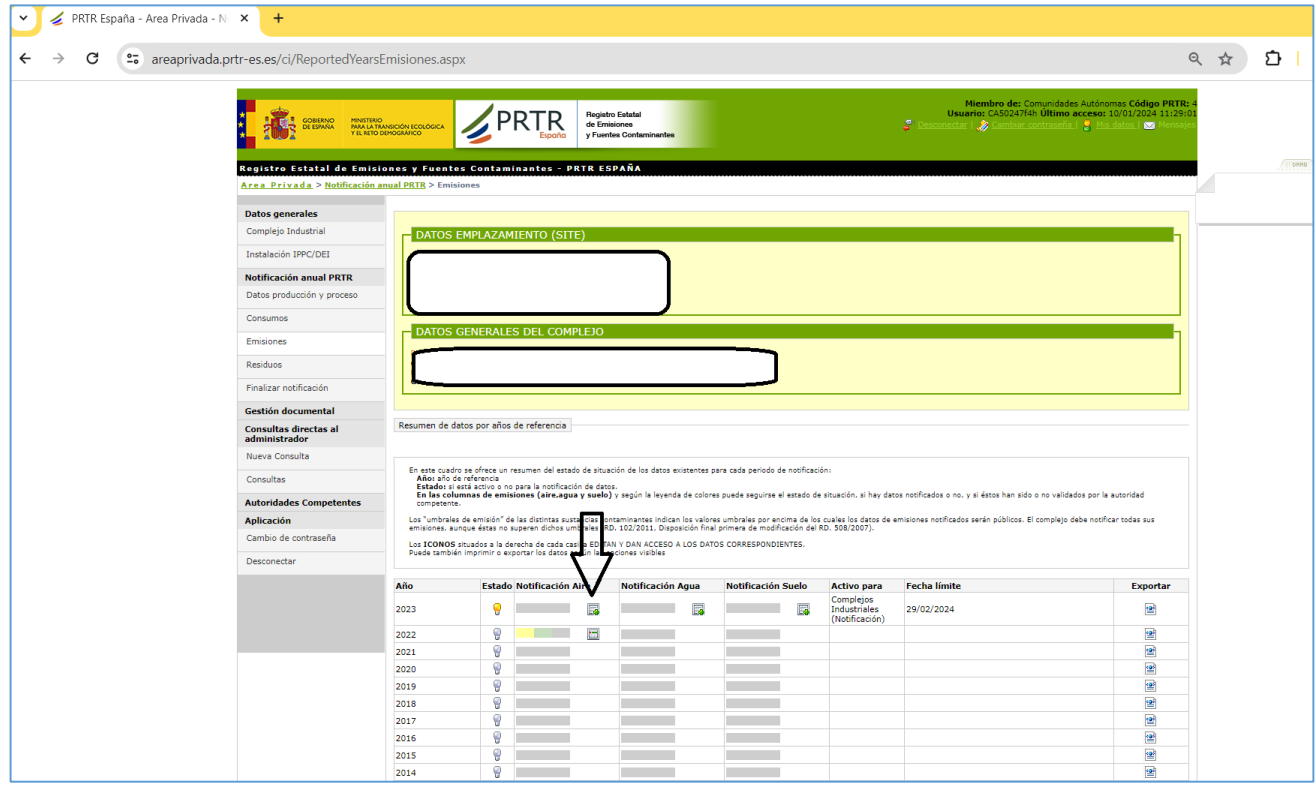

### Pinchamos en Nueva Emisión

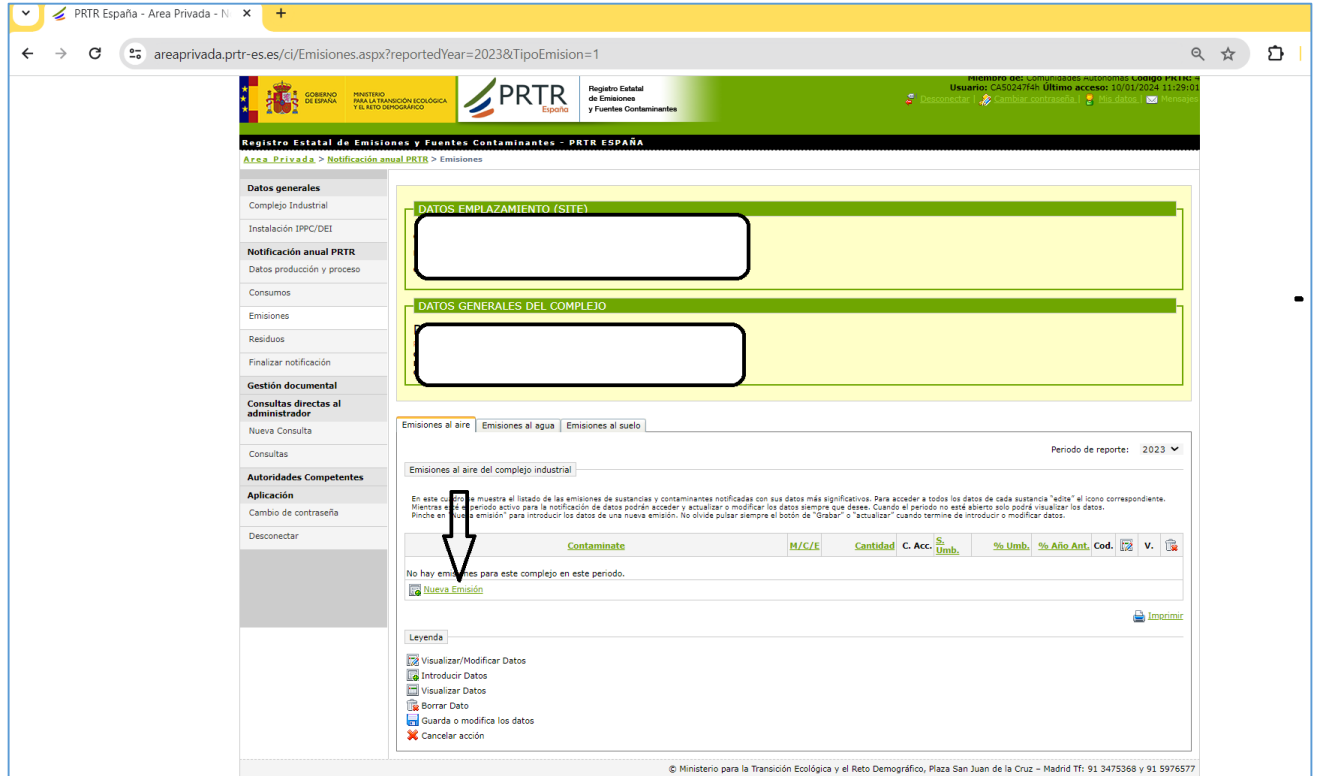

Se abrirá un desplegable para seleccionar los contaminantes atmosféricos, en el caso de este sector los contaminantes ya viene por defecto en los primeros lugares del desplegable : Amoniaco (NH3), Metano (CH<sub>4</sub>), Óxido Nitroso (N<sub>2</sub>O). Si en la Autorización ambiental se incluyen las emisiones de Partículas y Dióxido de Carbono (CO<sub>2</sub>), estas también se deberán notificar.

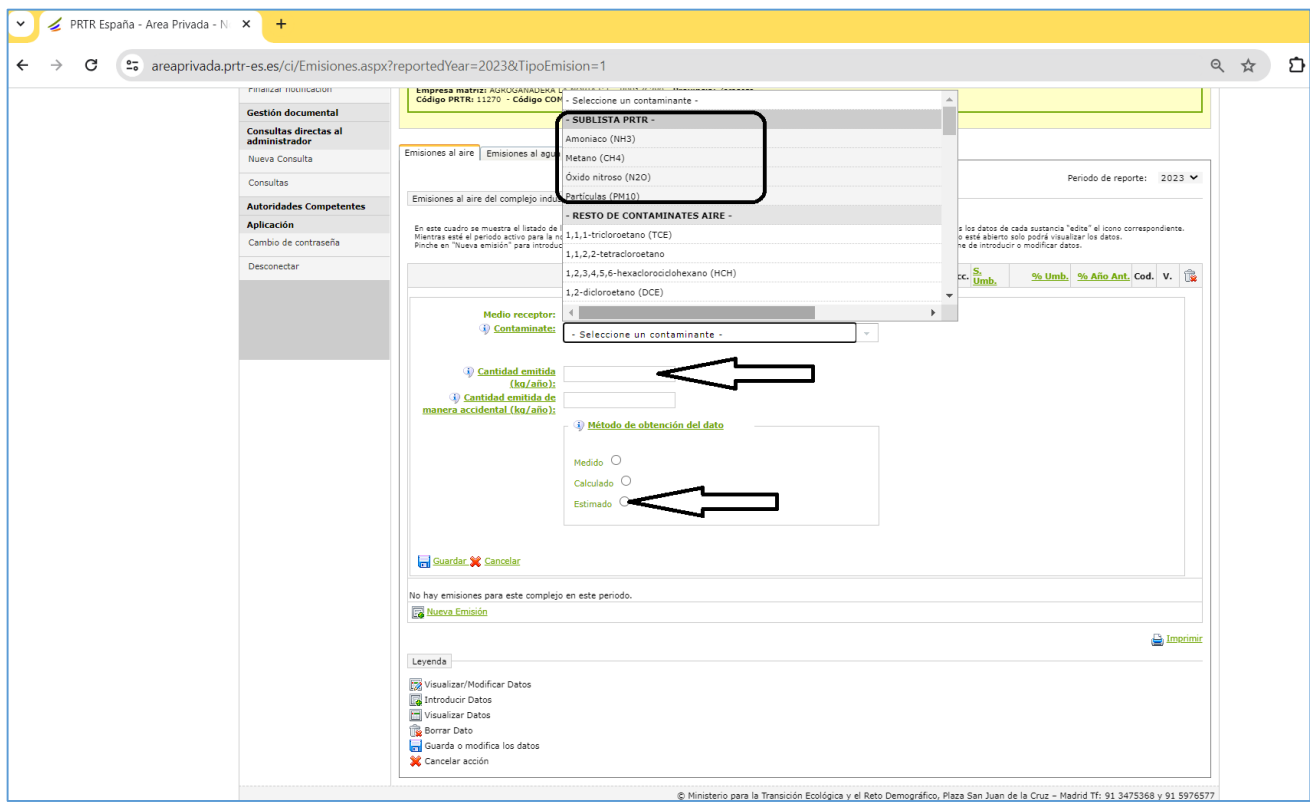

Se debe poner la cantidad en KILOGRAMOS, *(hay que tener en cuenta que si la cifra es decimal hay que poner una coma "," y no un punto "." para separar los decimales)* y el Método de obtención del Dato. Como método de obtención se aconseja poner "Estimado", seguidamente se abre una ventana de obligatoria cumplimentación donde se pondrá el método elegido: o Factores o ECOGAN o la calculadora (Excel) del Ministerio.

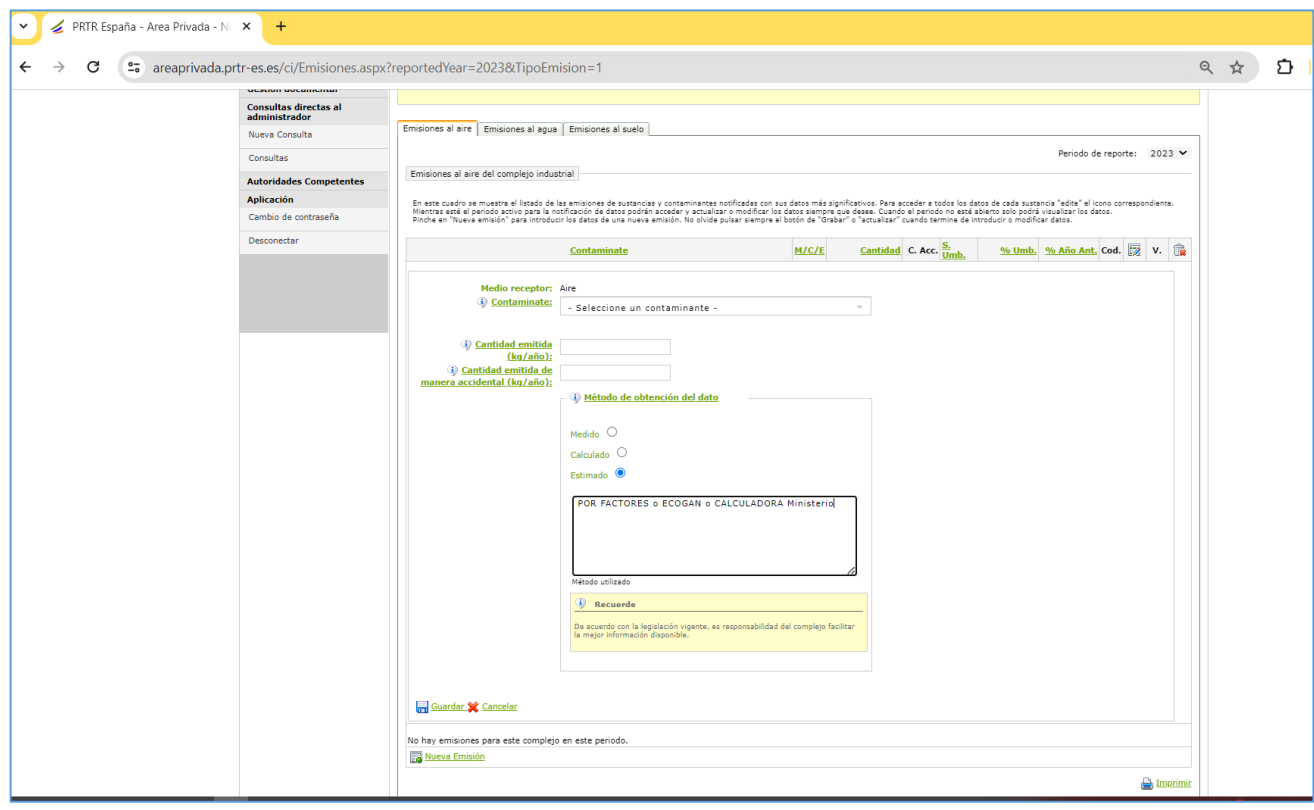

**4 º paso RESIDUOS**, los residuos que se deben notificar vienen indicados en la Autorización ambiental integrada.

Principalmente los dos codigos de residuos que se indica en la mayoria de las Autorizaciones son:

18 02 02 Residuos cuya recogida y eliminación es objeto de requisitos especiales para prevenir infecciones (objetos como inyecciones, trapos, etc.)

18 02 05 Productos químicos que consisten en, o contienen, sustancias peligrosas (medicamentos)

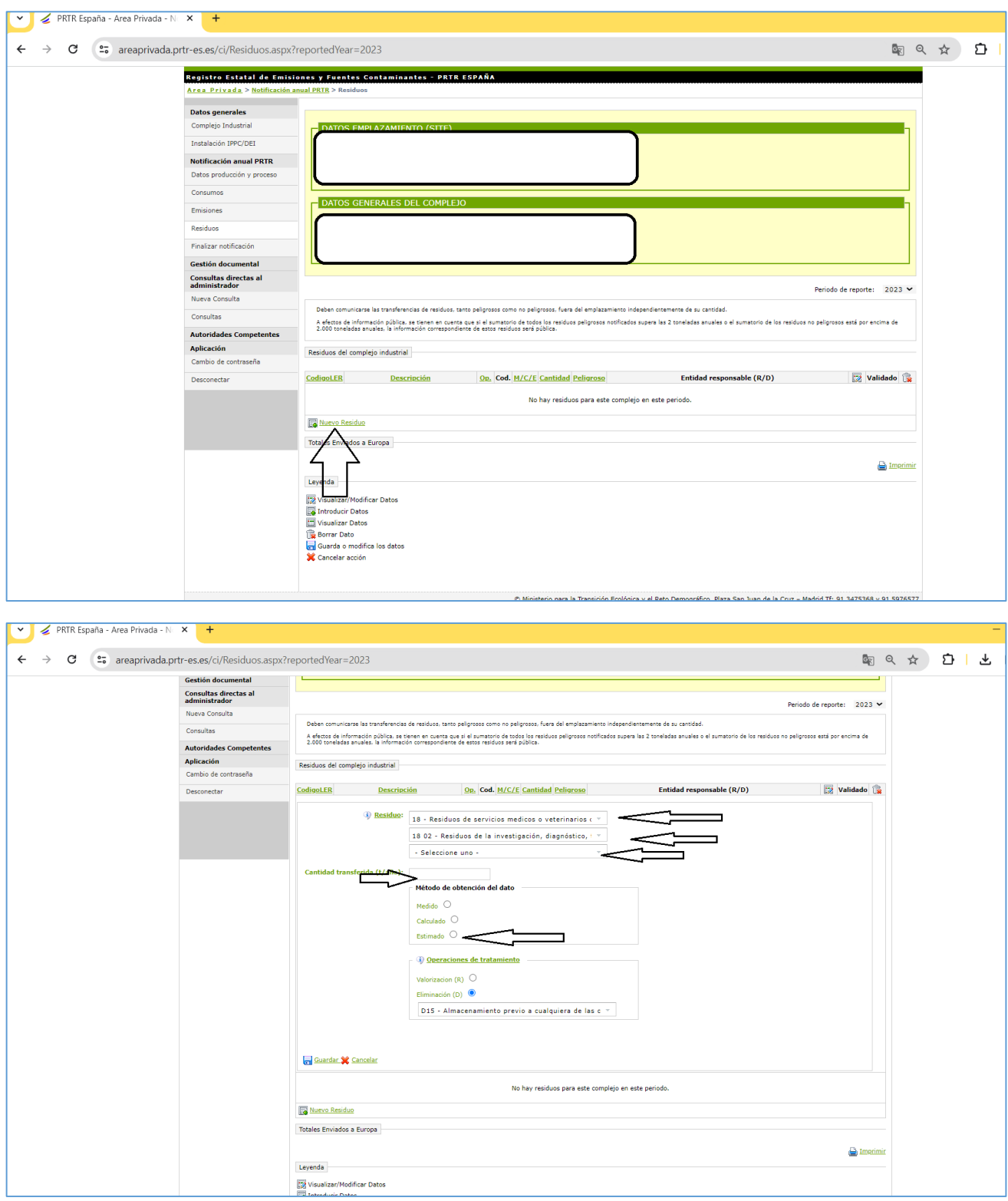

Primero se selecciona el código LER del residuo, de 6 dígitos, luego la cantidad de residuos que se expresará en TONELADAS, el metodo de obtención del dato "estimado", la operación de tratamiento que en el caso de getión por gestor autorizado sera "D" de Eliminación y en concreto "D15" puesto que se almacenan en la instalación hasta la recogida por parte del gestor.

Por ultimo se cumplimenta si el residuo se traslada dentro o fuera de España

**6º y ultimo paso FINALIZAR DECLARACIÓN** , para confirmar los datos notificados en una Declaración Responsable.

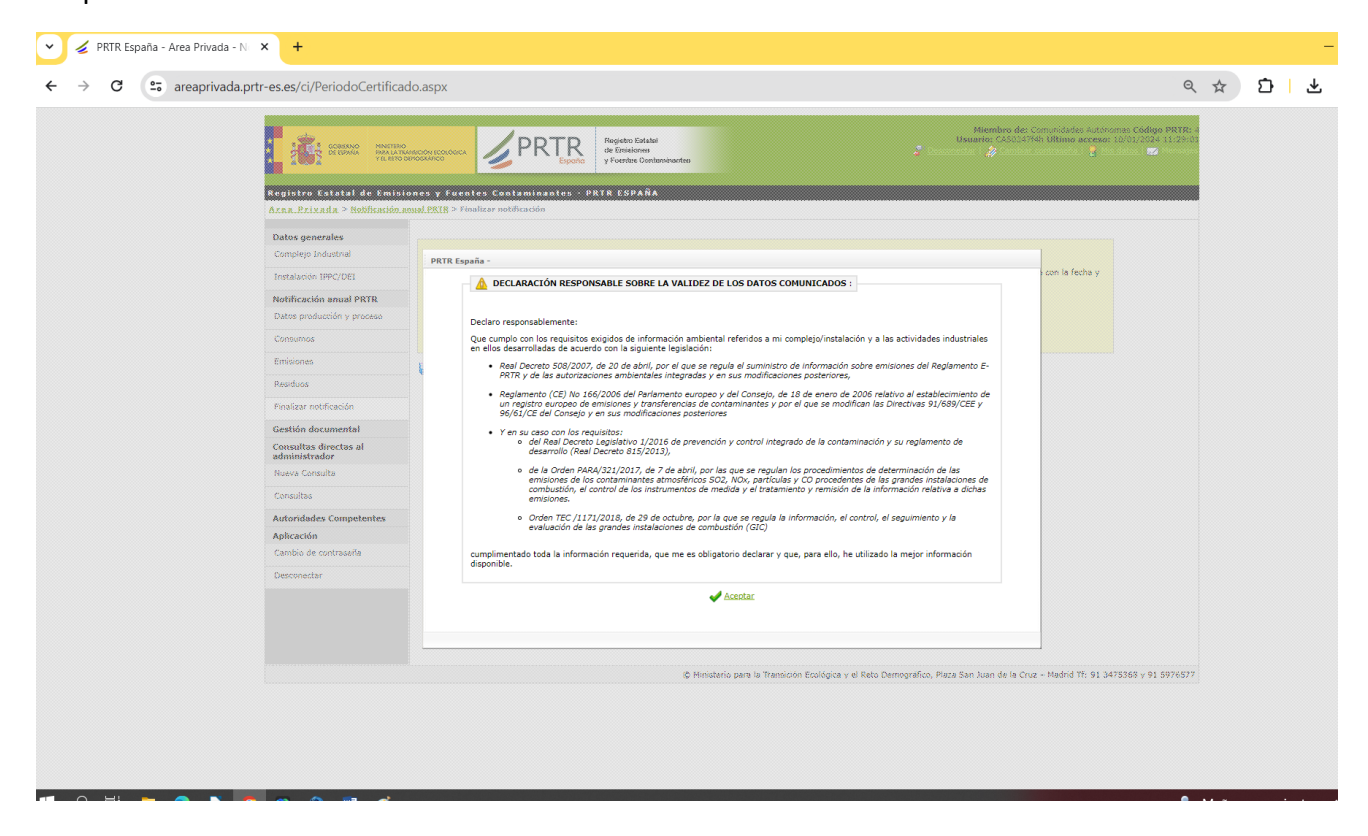

Al finalizar la notificación de PRTR debe recibir un email a modo de Certificación de la Notificación PRTR del año en curso.